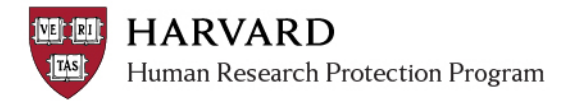

## **Information about Comments**

The system allows users to make either public or private comments. These activities have special security to both complete the activity and see it on the workspace.

**Important!** Making a comment only logs a note on the study history and does not send an email or notice.

# **Make and View a Comment**

### **Public Comment**

**Public Comments** are marked with the white bubble on the left side of the workspace.

Any person with access to a study can complete this activity AND view it on the submission history. For easy reference, making a comment will update the submission "modified" date.

1. Click the "Add Comment" activity

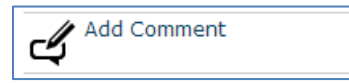

2. Fill in the spaces provided in the pop up, and click 'ok'

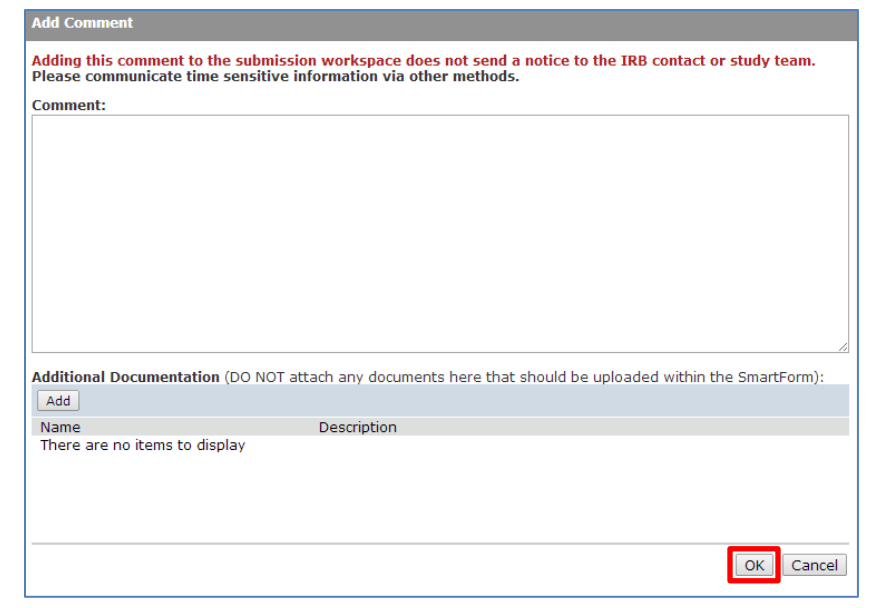

3. View the comment under the history tab, in the workspace.

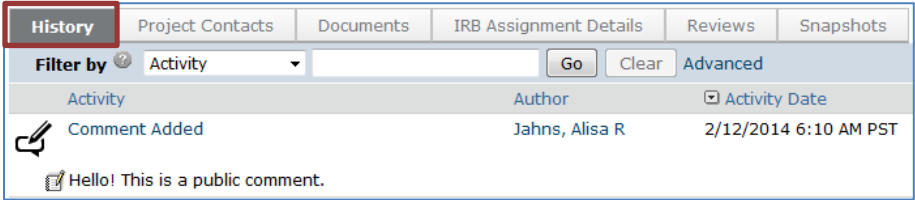

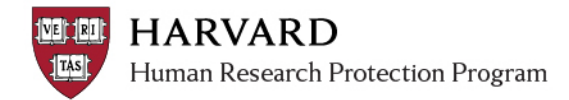

## **Private Comment**

**Private Comments** are marked with a black bubble on the left side of the workspace.

- The IRB Contact, any other IRB Staff member or IRB Committee member can complete this activity.
- Study team members CANNOT create private comments.

### **Private Comment Visibility in the Submission History**

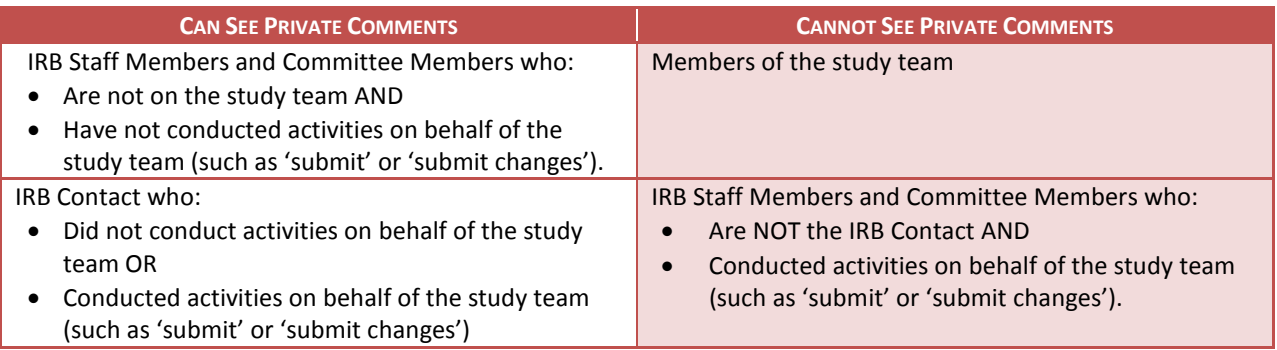

1. Click the "Add Private Comment" activity

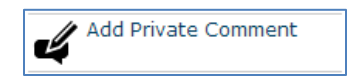

- 2. Fill in the spaces provided in the pop up, and click 'ok'
- 3. View the comment under the history tab, in the workspace.

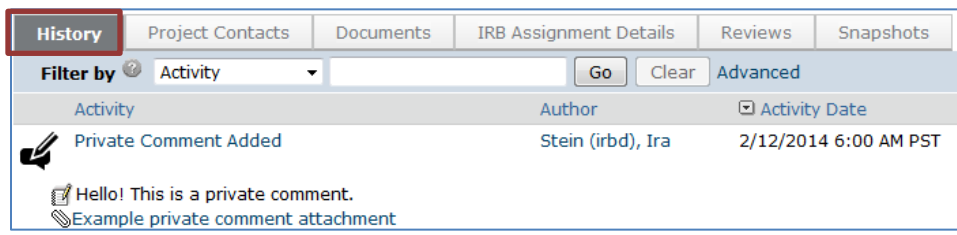

**Important!** If you have conducted any activities on behalf of the study team (such as 'submit' or 'submit changes'), you must assign yourself as IRB Contact on the submission to view private comments under the history tab.

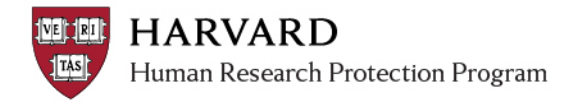

# **Comment Tracking Tips**

Making a comment on a submission will update the "date modified". Since many actions will update the "date modified", sorting any list of submissions by "date modified" may show if a comment was possibly made on the submission.

Often, comments are made in error on a submission when a study is in a state where clarifications have been requested. The following steps can be used to help identify if a comment was made on such a submission:

- 1. Go to the personal page by clicking "My InBox" at the upper right, or click on "IRB" at the upper left
- 2. Click on the "All Submissions" tab at the center of the screen
- 3. In the "Filter by" section, click "Advanced"
- 4. In the spaces provided, filter by State: *"Clarif%"* IRB Contact: *Last name of IRB contact*

ī D

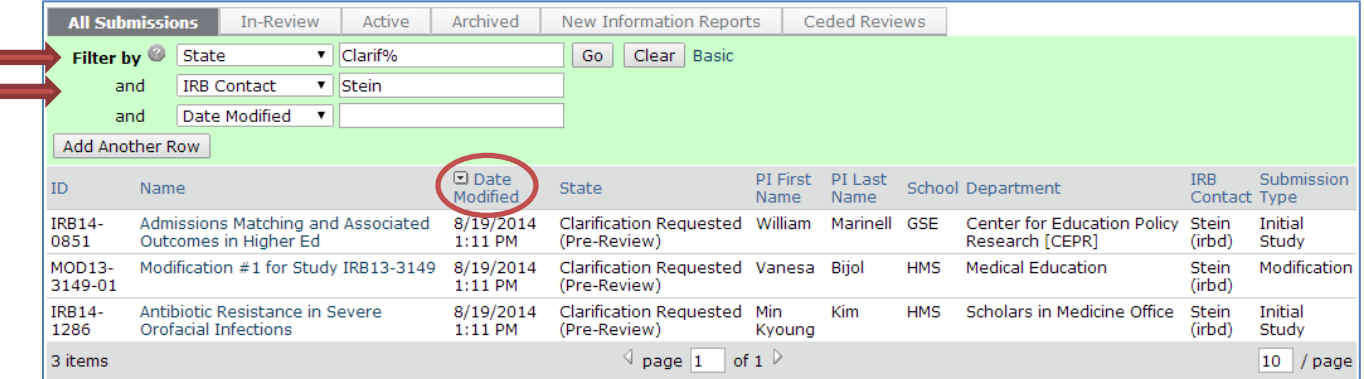

- 5. Click on the "Date Modified" column until the arrow beside it is pointing down, indicating that the most recently modified item is listed first.
- 6. Click on the names of the most recently modified items to see if comments have been made.